## **Инструкция по запросу учетной записи сотрудника в МСЭД**

В случае изменения штатного расписания учреждения (смена директора), необходимо внести изменения в систему Межведомственного электронного документооборота (МСЭД).

Данная инструкция также размещена на официальный сайт городского поселения Воскресенск по адресу [www.vosgroadmin.ru](http://www.vosgroadmin.ru/) в раздел «Администрация» - «Подведомственные учреждения».

1) Заходим на официальный сайт городского поселения Воскресенск по адресу [www.vosgroadmin.ru](http://www.vosgroadmin.ru/) в раздел «Администрация» - «Подведомственные учреждения»

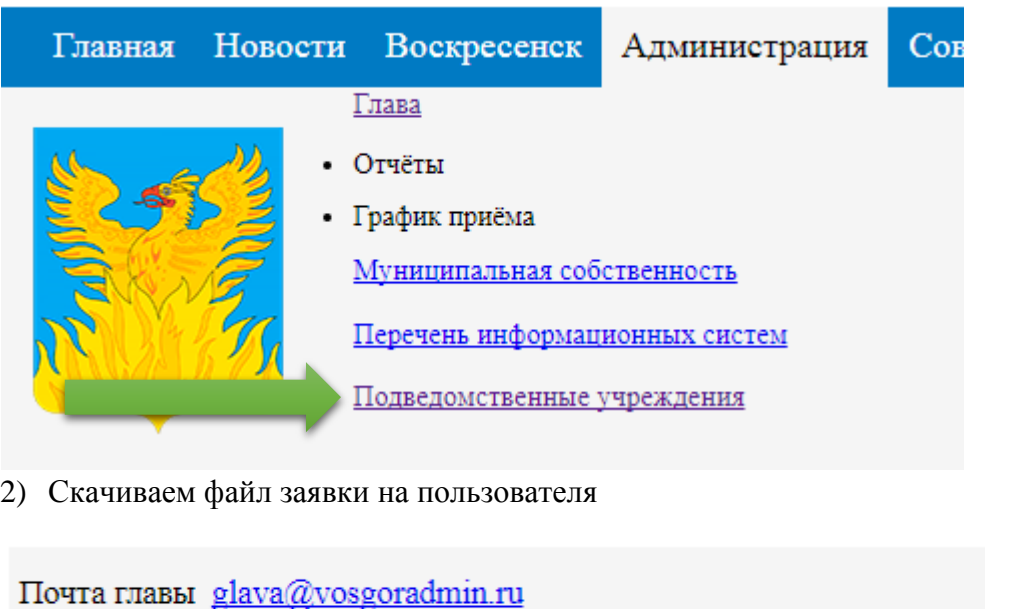

Для подведомственных учреждений! Заявка для оформления МСЭД

Муниципальное учреждение

3) Открываем файл на компьютере и вносим данные, как указано в примере (первая строка таблицы заявления является примером правильного заполнения), заполняете все поля, в том числе «Полное наименование» и «Сокращенное наименование». **Для смены пользователя ОБЯЗАТЕЛЬНО указывайте «Вместо какого сотрудника».**

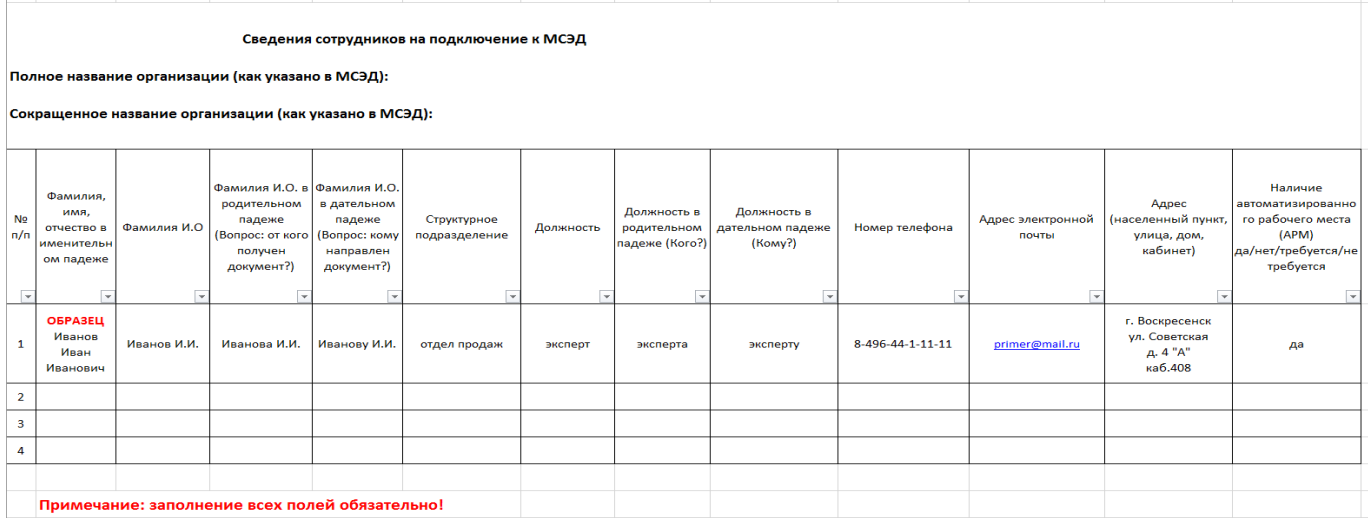

4) Сохраненный файл отправляете на почту it @vosgoradmin.ru с пометкой «Заявление на МСЭД».

Примечание. На основе заявления сектор по безопасности и информационным технологиям подготовит пакет документов для формирования учетной записи и направит их в Москву ответственным за техническую поддержку МСЭД. Получение от них ответа (пароля сотрудника) может занимать от нескольких дней до нескольких недель!

- 5) После получение нового пароля для добавленного сотрудника, сектор по безопасности и информационным технологиям пришлет Вам на почту, с которого пришла заявка, учетные данные сотрудника для входа.
- 6) Вы заходите в МСЭД выбрав нового сотрудника и указав присланный новый пароль.

P.S. В случае возникновения проблем или сбоев, организационных моментов или алгоритма работы в самом МСЭД Вы можете обратиться за помощью в техническую поддержку МСЭД по номеру 8 (499) 110-57-12.

P.S.S. В сектор по безопасности и информационным технологиям Вы можете обратиться в случае технического сбоя при подключении МСЭД по телефону 8 (49644) 2-61-94, заранее скачав программу удаленного доступа TeamViewer QS (прямая ссылка на страницу скачивания https://www.teamviewer.com/ru/download/windows/) и запустив ее.

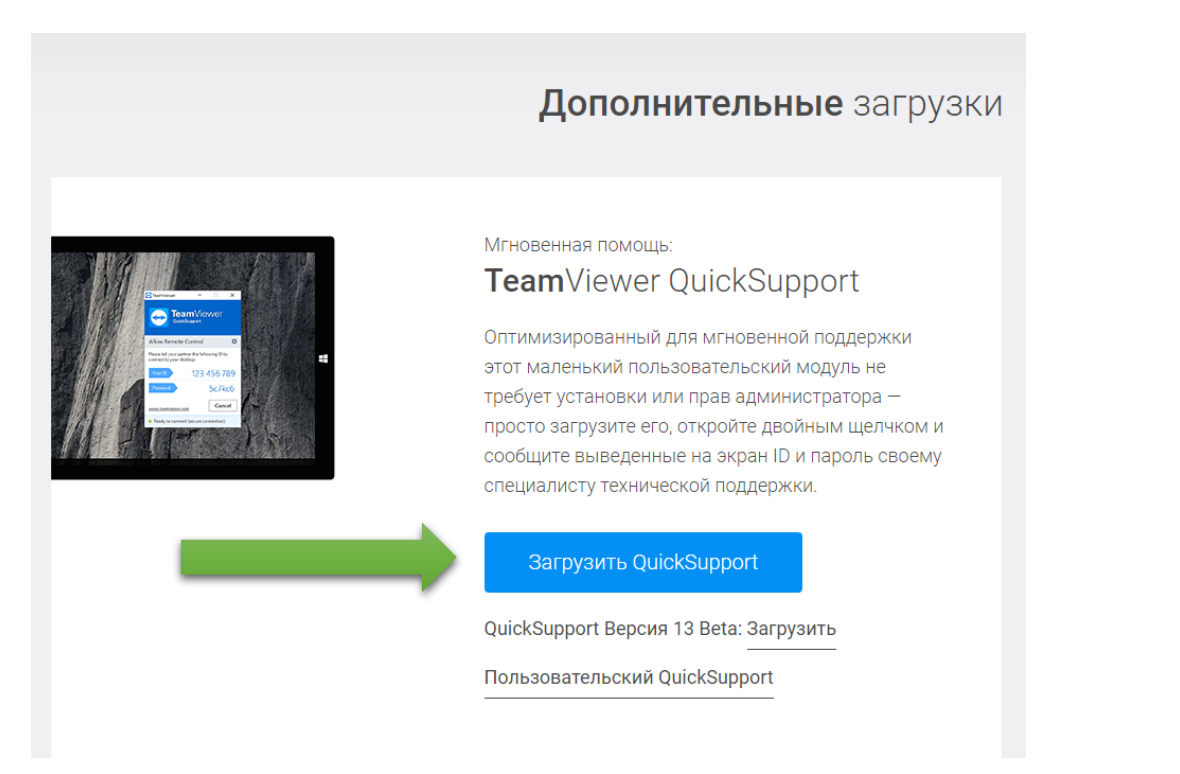